## **Phoxo**

Phoxo is quite an interesting photo editor. It has lots of Good features that others do not have. Also it is free, quick and clean download.

Here is the opening page when you start the program. First **hide** the **ClipArt and Frames** on the side panel by clicking on their icons on the tool bar. To reinstall them Click on them again and they will re-appear.

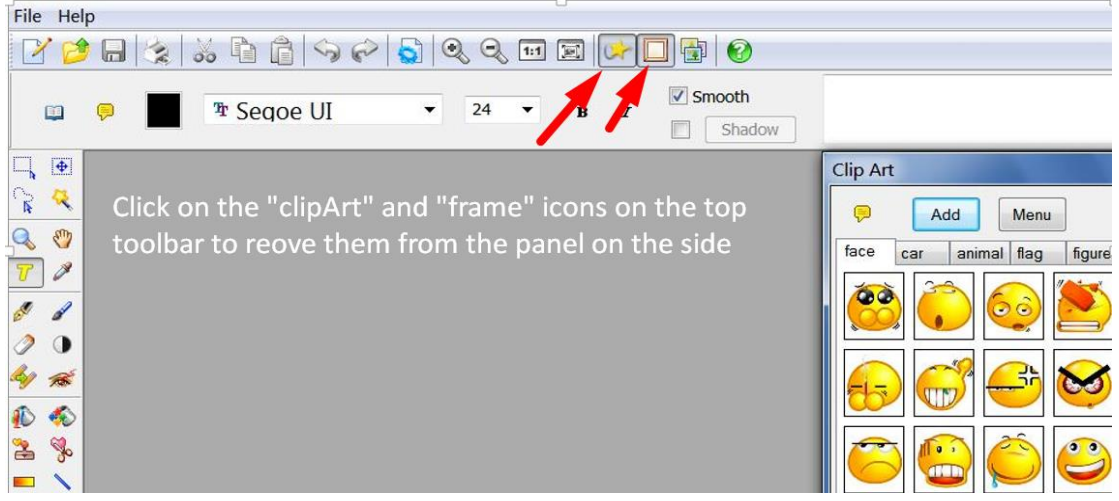

To edit an image click on "**File**" and "**Open**". **Browse** to the image on your computer and **double click** on it. It will then load into the program

Click in the rectangle on the top left of the side set of tools. A new working toolbar appears to give you choices of the kind of section you wish to use such as **Square**, **Round** or **Rounded Square**.

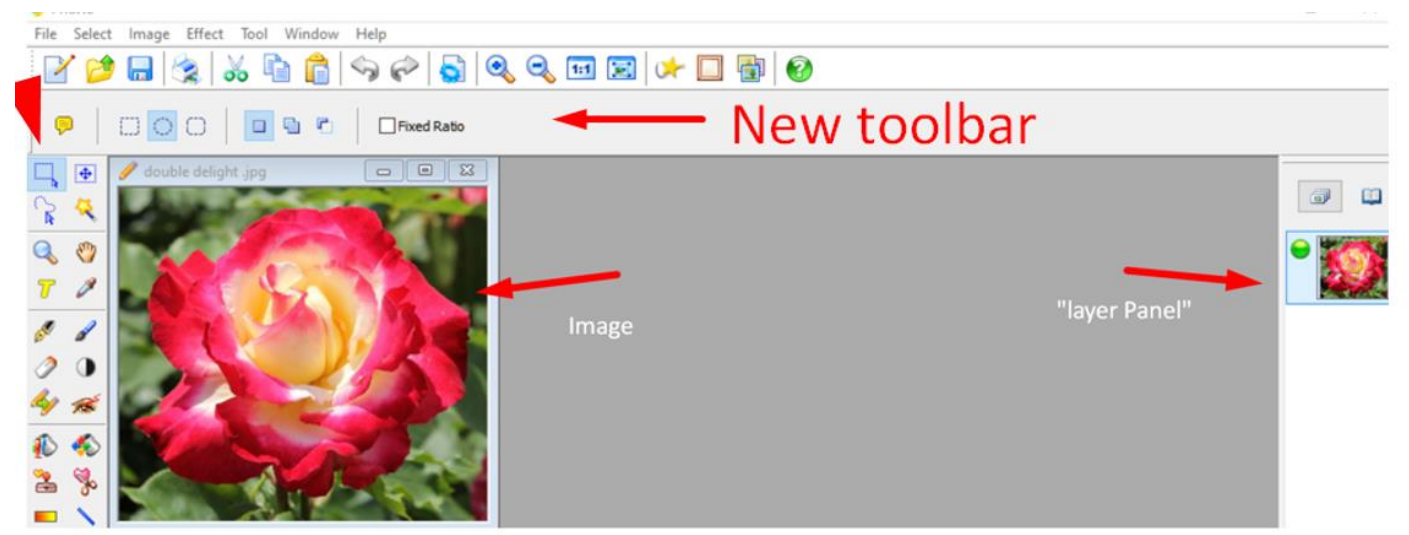

## I have chosen the round section

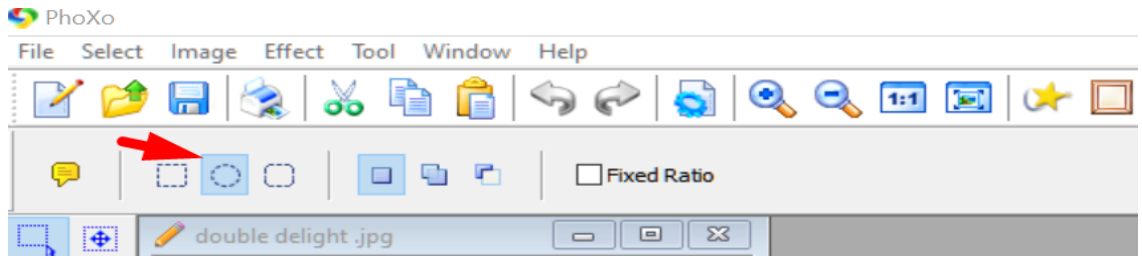

Drag the round choice across the image as in the picture below

To remove the part of the image outside the circle **click** on **Select** on the **top toolbar** and in the drop down column choose "**CROP**". See the images below

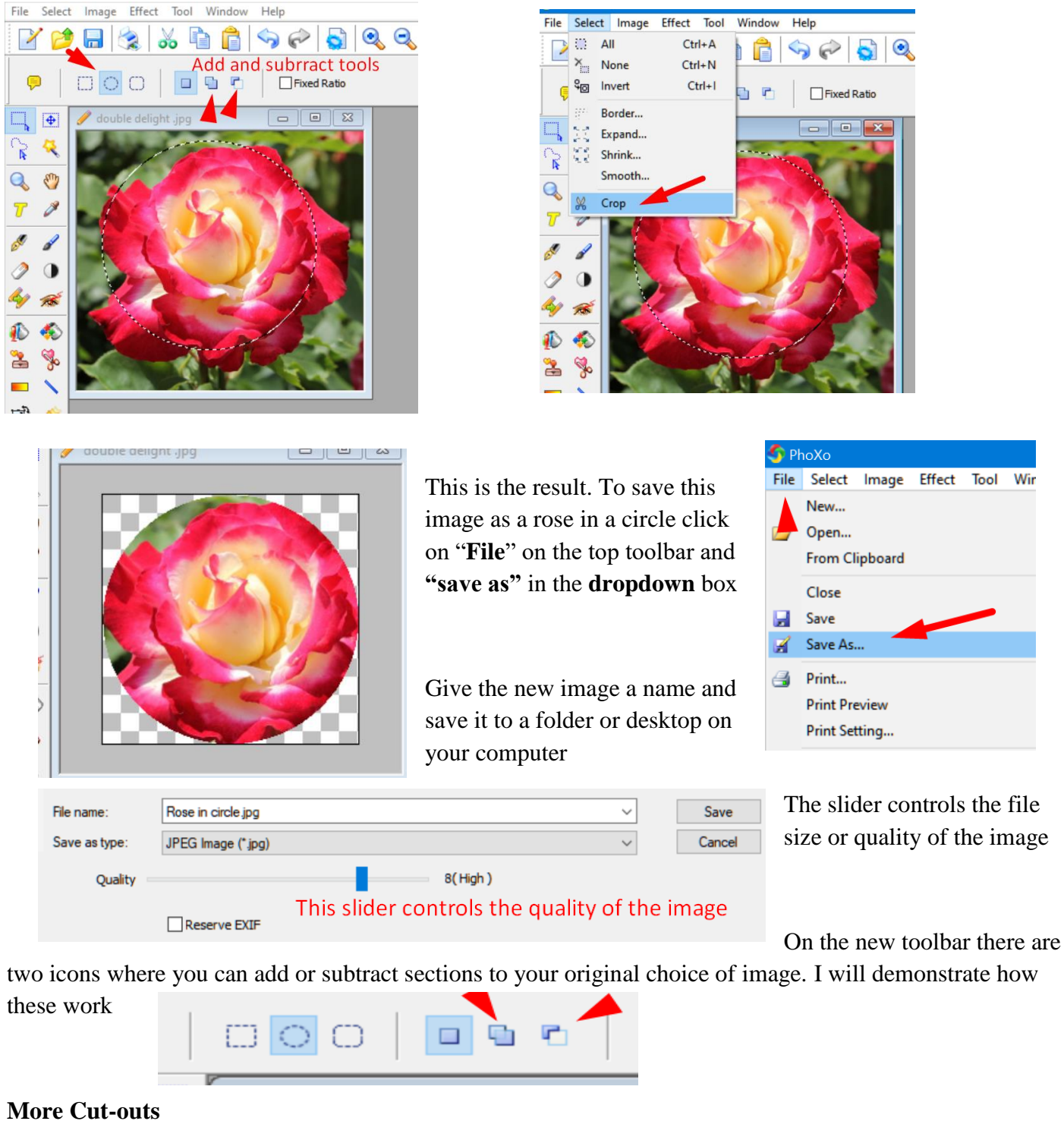

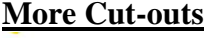

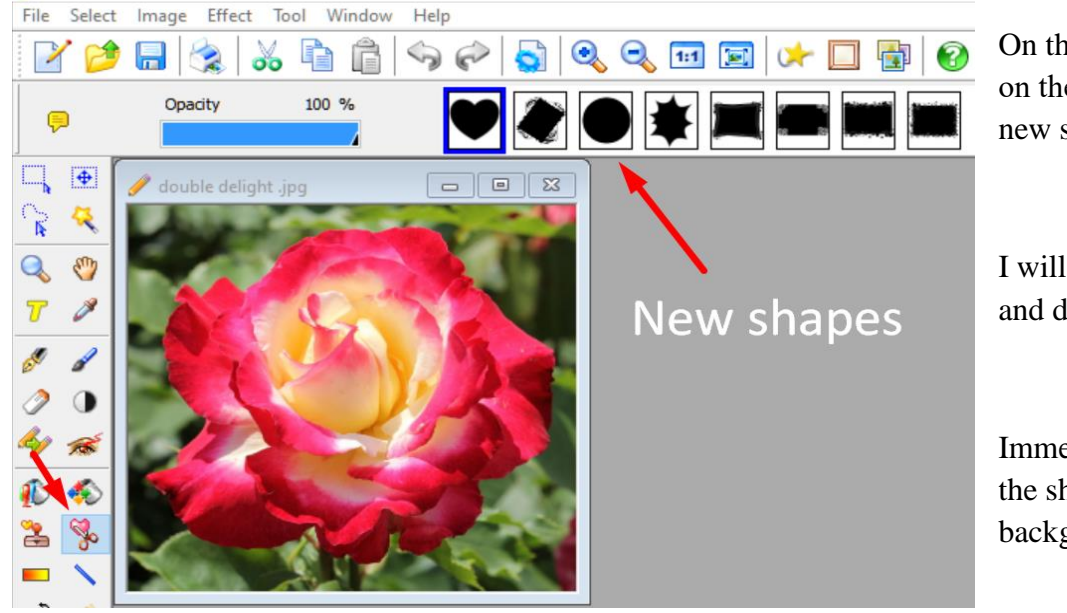

On the left hand toolbar click on the "**Shapes**" icon and a new set of shapes appear.

I will click on the heart shape and drag it across the rose.

Immediately the rose appears in the shape with a transparent background.

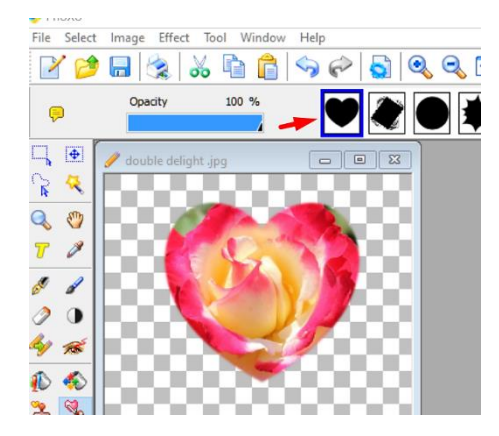

You can now save this new image as previously **OR** if you **open** a new image in Phoxo you can paste the image from one window to another.

This is the technique. Click on the image with the heart and on your keyboard press the  $Ctrl + C$  keys. Click inside the other image (this makes it active) and on the keyboard press the **Ctrl + V** keys and the image of the heart will be transferred. The heart can be moved with Move Tool if needed. You can save the new Image

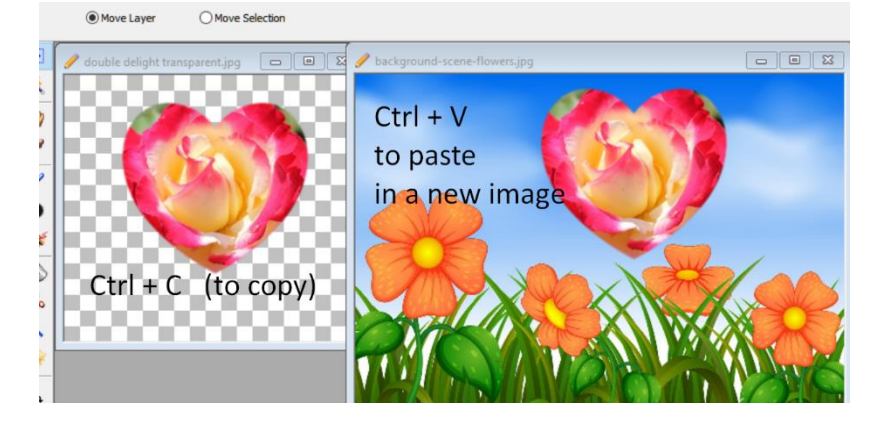

You can also easily install new shapes from the Phoxo website with a couple of clicks. I will demonstrate this.

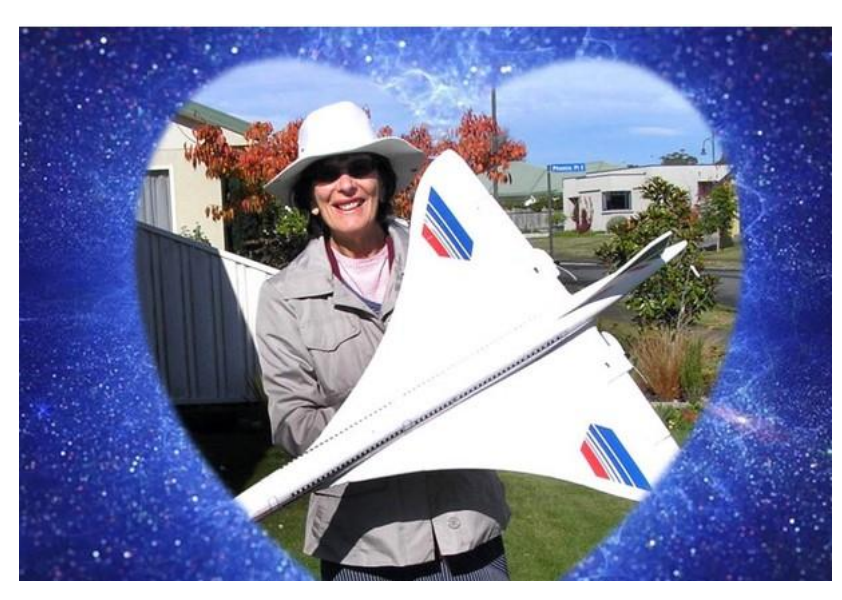

## Cheers Norris